## Parent Portal Infographic

# **1** Registration

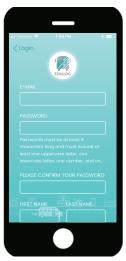

Enter your email. Enter a password. Confirm the password. Add your first and last name. Then select Sign Up.

### Ad DOB **4C** District ID

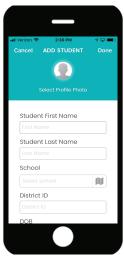

District ID is a unique ID assigned to the student in the district. The district creates this ID.

## **2** Confirm Email

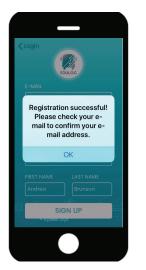

Check your email. Select the link to activate your account. Account verification will appear.

Ω

24 2019

25

Scroll to DOB on Apple iOS.

Select the day and year on

Cance

Student Last Name

Done

July

August

the Android.

# **5** Approved

**3** Log In

10

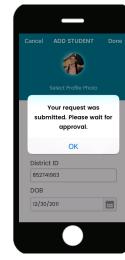

LOG IN

Enter your email.

Select Log In.

Student Lists.

Enter your password.

When logged in select

Submit the student. Approval is immediate. The student will display as accepted or rejected.

#### 4a Photo Add Student 4

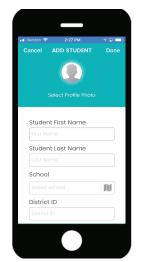

Enter the student's first and last name.

Search for school by name or map. Enter the student's District ID. Select the date of birth (DOB).

### 6 Student List

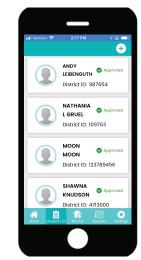

If rejected, the information you entered did not match the district. Try again or contact the school.

# 1 🗖 💻 2:28 PM Student First Name SELECT PHOTO Take Photo Library Cancel

Ω Student First Name Student Last Name School AU . District ID

Search for school by name or find the school on the map using the map icon.

**8** Bus

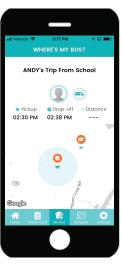

Select Where's my Bus?  $\mathcal{P}_{\Lambda}$  The school and bus will be shown on the map with route and trip info.

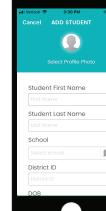

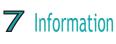

Select the student icon and

upload a photo or take a

photo using your device.

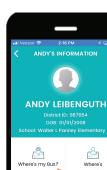

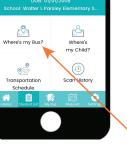

When you select the name from the student list, student information will apear.

### Education Logistics **4b** School

### Parent Portal Infographic

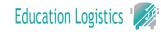

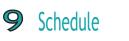

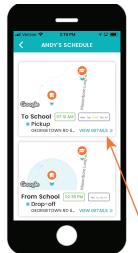

When selecting Transportation Schedule 2 Pickup and Drop-off time information is shown.

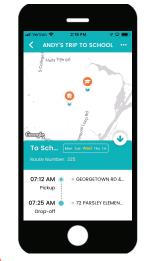

**1O** Details

In the Schedule window for Pickup and Drop-off, select View Details for additional information.

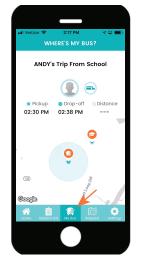

**1 1** My Bus

When selecting Where's My Bus? in the main menu, this will also show you your student's trip information with a map.

**15** Password

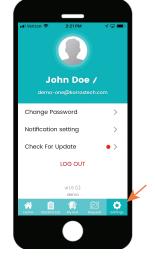

**12** Settings

To adjust your settings, select Settings in the main menu.

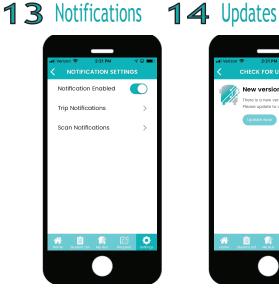

Select Notifications in Settings. Enable Notifications. Trip and Scan Notifications must be set for AM and PM for each child.

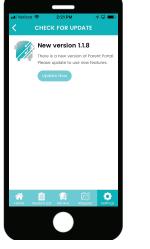

Select Check For Updates in Settings, to get the most recent update of the application.

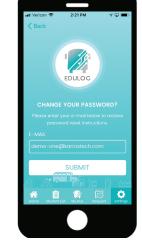

Select Change Password, in settings to change your password.

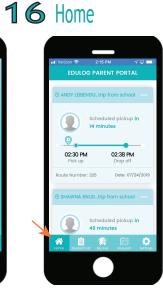

When selecting Home in the main menu, this will show each student's trip.